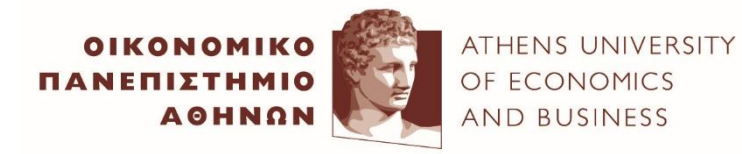

**EXOAH**<br>AIOIKHEHE<br>ENIXEIPHEEΩN

**ΤΜΗΜΑ<br>ΔΙΟΙΚΗΤΙΚΗΣ<br>ΕΠΙΣΤΗΜΗΣ &**<br>ΤΕΧΝΟΛΟΓΙΑΣ DEPARTMENT OF<br>MANAGEMENT<br>SCIENCE &<br>TECHNOLOGY

# **Υπηρεσία Απομακρυσμένης Πρόσβασης (Remote Desktop) στους Υπολογιστές του Τμήματος**

## Περιεχόμενα

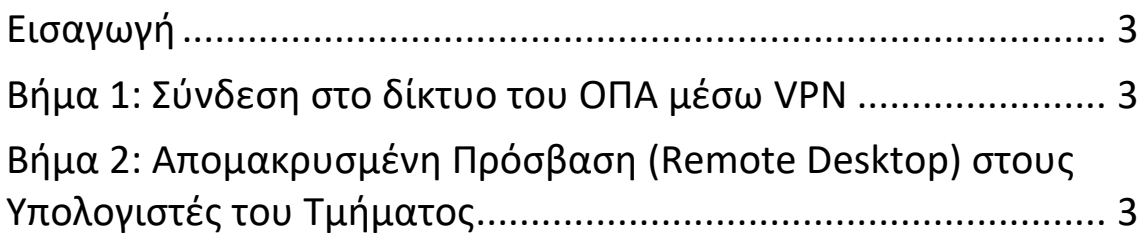

#### <span id="page-2-0"></span>Εισαγωγή

Το Εργαστήριο Πληροφορικής του Τμήματος, παρέχει τη δυνατότητα στους φοιτητές να χρησιμοποιούν τους υπολογιστές του εργαστηρίου από το σπίτι τους, χωρίς να είναι αναγκαία η φυσική τους παρουσία στο εργαστήριο μέσω της υπηρεσίας απομακρυσμένης πρόσβασης (**Remote NELOI**).

Για να μπορέσετε να συνδεθείτε σε κάποιον από τους υπολογιστές του Εργαστηρίου ακολουθήστε τα παρακάτω βήματα:

#### <span id="page-2-1"></span>Βήμα 1: Σύνδεση στο δίκτυο του ΟΠΑ μέσω VPN

Στη σελίδα <https://aueb.gr/content/vpn-service> θα βρείτε τις οδηγίες για να εγκαταστήσετε το απαραίτητο λογισμικό (VPN Client) ανάλογα με το λειτουργικό σύστημα του υπολογιστή σας. Μετά την εγκατάσταση ακολουθείστε τις οδηγίες για να συνδεθείτε στο δίκτυο του ΟΠΑ μέσω VPN.

#### **Σημείωση**

Σε περίπτωση που έχετε εγκαταστήσει ήδη το **VPN Client** (Η εγκατάσταση απαιτείται μια μόνο φορά) τότε ακολουθείτε τις οδηγίες για να συνδεθείτε.

### <span id="page-2-2"></span>Βήμα 2: Απομακρυσμένη Πρόσβαση (Remote Desktop) στους Υπολογιστές του Τμήματος

Για να μπορέσετε να συνδεθείτε σε κάποιον από τους υπολογιστές του Εργαστηρίου, επισκεφτείτε τον ιστότοπο **DMST Mobile** [\(https://m.dmst.aueb.gr/\)](https://m.dmst.aueb.gr/) και από το μενού (**ΔΕΤ -> Εργαστήρια**) μεταβείτε στην σελίδα του Εργαστηρίου (**Εικόνα 1**).

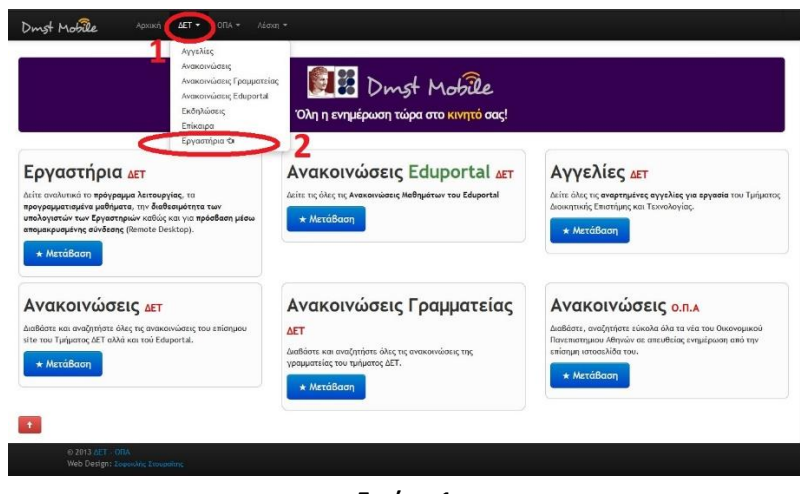

**Εικόνα 1**

Στη σελίδα του εργαστηρίου πατάτε **Είσοδος** και εισάγετε το όνομα χρήστη (**username**) και τον κωδικό (**password**) που λάβατε κατά την εγγραφή σας στο εργαστήριο και πατάτε **Login** (**Εικόνα 2**).

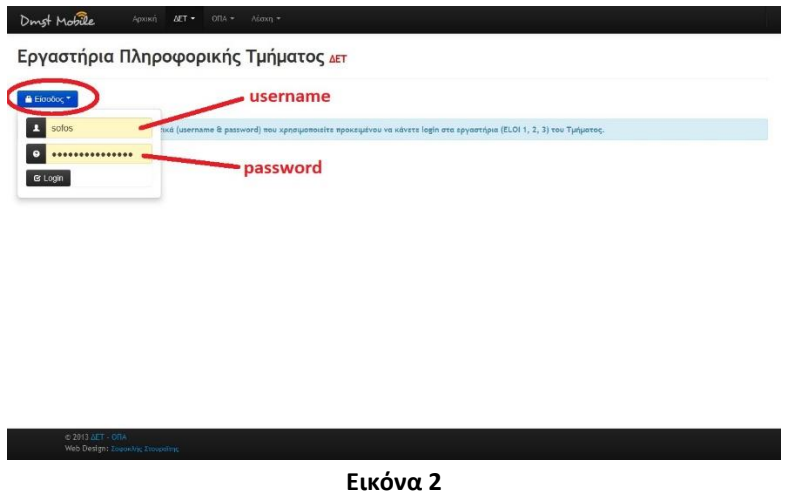

Στην επόμενη οθόνη και συγκεκριμένα στην ενότητα «**Διαθέσιμοι υπολογιστές για απομακρυσμένη σύνδεση (Remote NELOI)»** εμφανίζονται κουμπάκια με τα ονόματα των υπολογιστών του εργαστηρίου που είναι διαθέσιμοι και μπορείτε να συνδεθείτε σε αυτούς. Κάνετε «κλικ» σε κάποιο κουμπί (υπολογιστή) και πατάτε **ΟΚ** για να συνδεθείτε (**Εικόνα 3**).

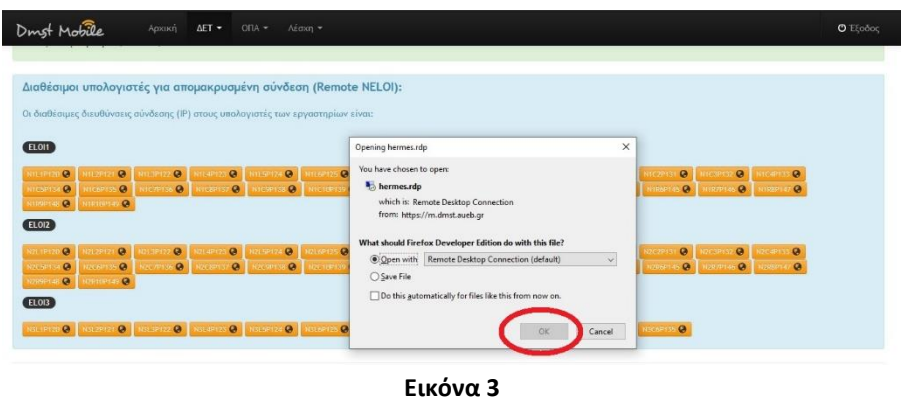

Στο παράθυρο που θα σας εμφανιστεί πατάτε **Connect**

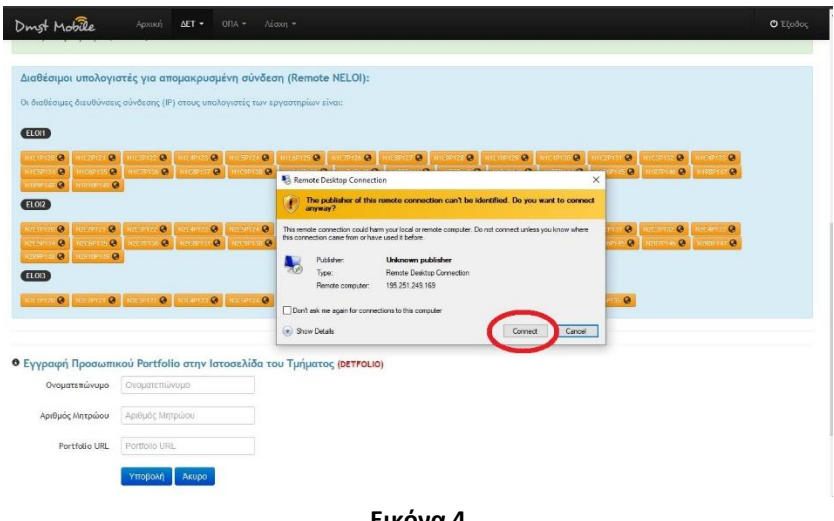

**Εικόνα 4**

Στο επόμενο παράθυρο που θα σας εμφανιστεί (είναι προσυμπληρωμένο το **username** σας) θα πρέπει να εισάγετε το **password** και να πατήσετε **ΟΚ** (**Εικόνα 5**) και στη συνέχεια **Yes** (**Εικόνα 6**).

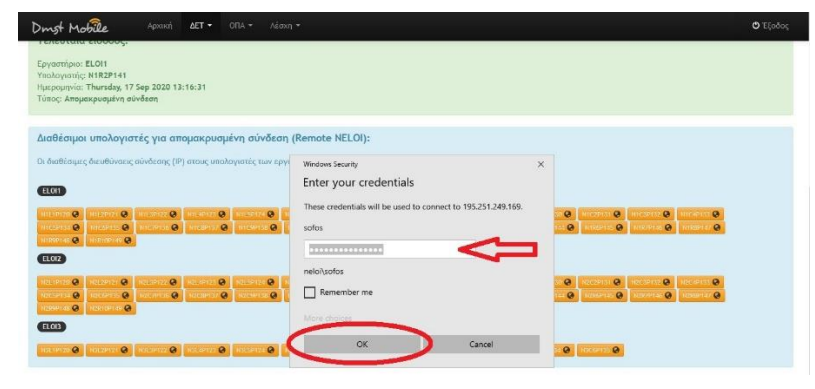

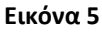

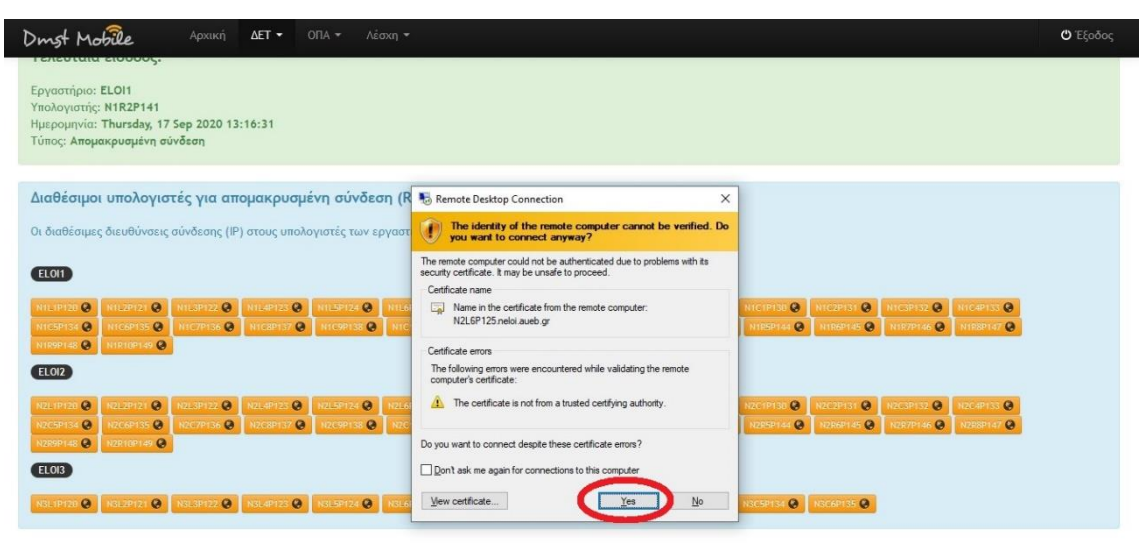

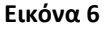

Στη συνέχεια, θα σας εμφανιστεί το παράθυρο με τους όρους χρήσης των υπολογιστών των εργαστηρίων, θα πρέπει να τους διαβάσετε και να πατήσετε το κουμπί **Συμφωνώ** (**Εικόνα 7**) και θα σας εμφανιστεί η επιφάνεια εργασίας (Desktop) του υπολογιστή (**Εικόνα 8**).

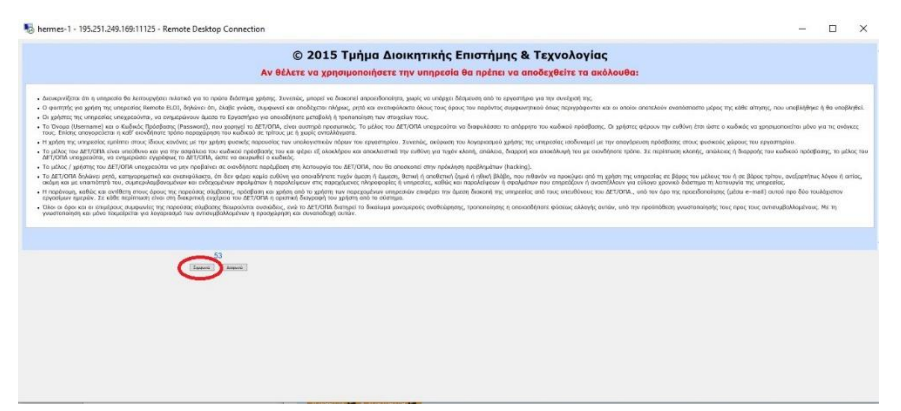

**Εικόνα 7**

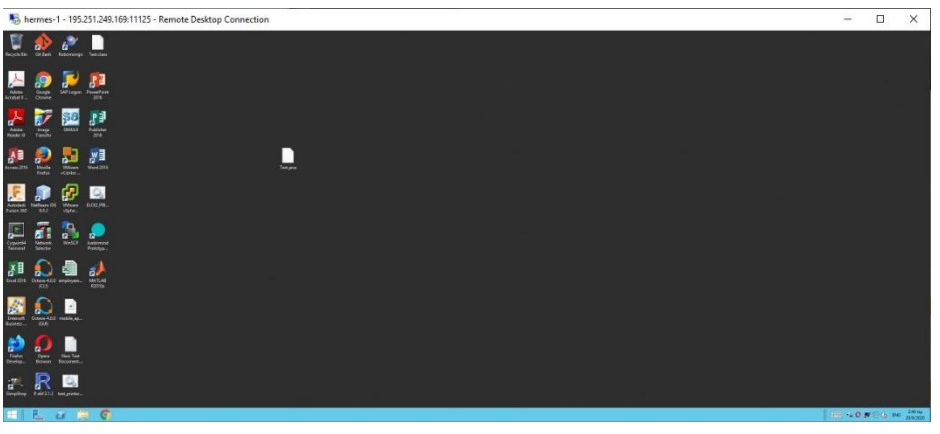

**Εικόνα 8**